# **Joomla! Template: JV-Restaurant Userguide**

# **Introduction – What is JV Restaurant?**

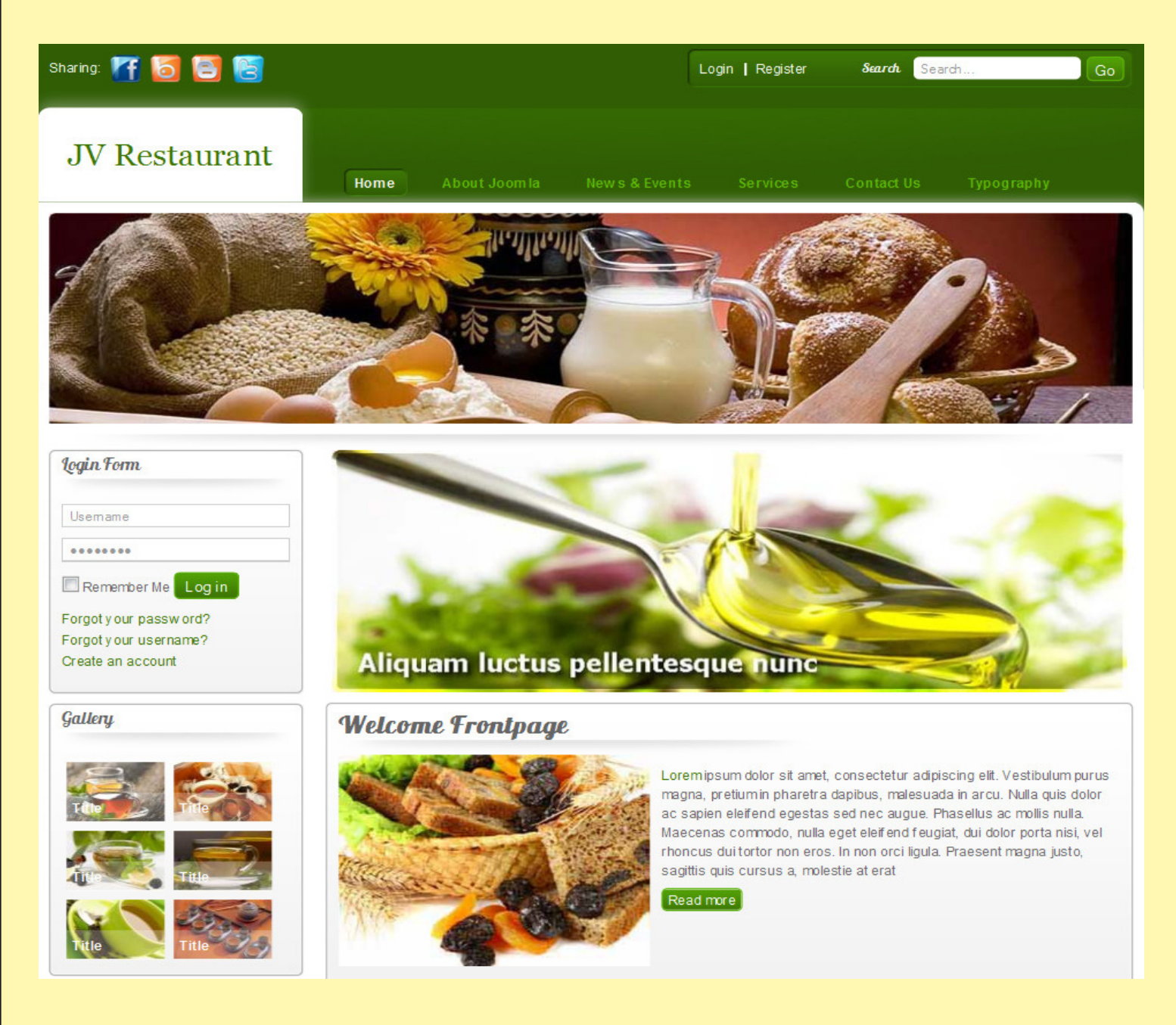

**JV Restaurant is Joomla! Template developed by Joomlavi, designed mainly for restaurants and food-services websites, although it can easily be adopted for other purposes.**

**This template, like all templates developed by Joomlavi group, consists of two parts: The theme managing component called JV Framework and the theme/template named JV Restaurant.**

### **Downloading JV Restaurant – Where to find it?**

**To download JV Restaurant, you need to register a username on** http://Joomlavi.com and purchase a package for download privileges.

You can find JV Restaurant within the 'Joomla! Templates' pages (which can be found in the 'Joomla! Products' sub-menu).

You can also go to JV Restaurant's page directly using this URL: http://www.joomlavi.com/joomla-templates/10-joomla-templates/jv-restaurant.html

# **JV** Restaurant

Thursday, 21 July 2011 03:42

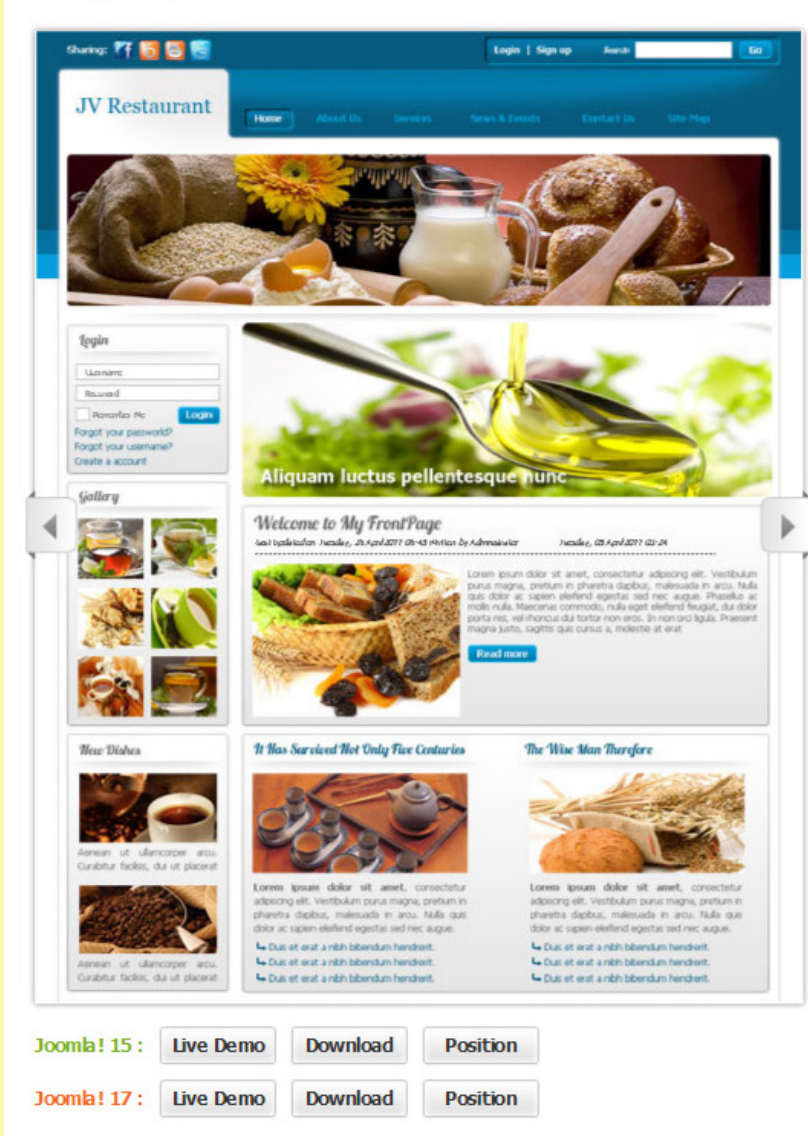

'You are the owner of a restaurant, a food stall or a neat café. You are setting up a website to help your place gain more recognition and boost the sale.'

If the above description fit your case, then perhaps you should take a look at JV-Restaurant's demo, it might be just what you need for that site.

This template, created for restaurants and similar services' websites, was designed to be easy on the eyes, with a simple but beautiful layout that allow you to show the special dishes and various articles about food on the front page.

JV Restaurant, like most other JV-Templates, comes with 4 color variants: in this case, they are: green, blue, orange and purple. It also comes with various tools to make customizing layout much less of a burden on the user.

Let introduce your restaurant/food stall/ café to the world with JV Restaurant.

#### Features

- $\bullet$  SupportRTL
- . Quidkstart (Joomla! install that indudes demo data)
- Mobiles: IPhone/IPad, Android, handheld theme
- . Drop and drag module position.
- . Validate xhtml and CSS
- $\bullet$  100% tableless CSS
- CSS3 powered
- · Multiple Layout Options
- · Google Fonts
- · SEO Optimized
- $\bullet$  4 Colors
- . Flexible template and column widths
- Custom theme profile
- · Compatible: Firefox, IE 7+, Chrome, Safari, Opera ...
- · Columns: Unlimted
- Typography
- Add new position, block (unlimited number of positions and blocks), edit and delete position and block...

Within JV Restaurant's page, there are two set of buttons under the theme's screenshot, one for Joomla! 1.5 and one for Joomla! 1.7. Each set consists of 3 buttons: 'Live Demo', 'Download' and 'Position'

Clicking on 'Live Demo' would redirect you to a demo-site using JV Restaurant. This is also what your site will look like when using a Quick-start version of this template.

Clicking on 'Position' will show open up the demo-site, with all the positions visible.

Clicking on 'Download' will open the download page for either the Joomla! 1.5 version or Joomlal 1.7 version.

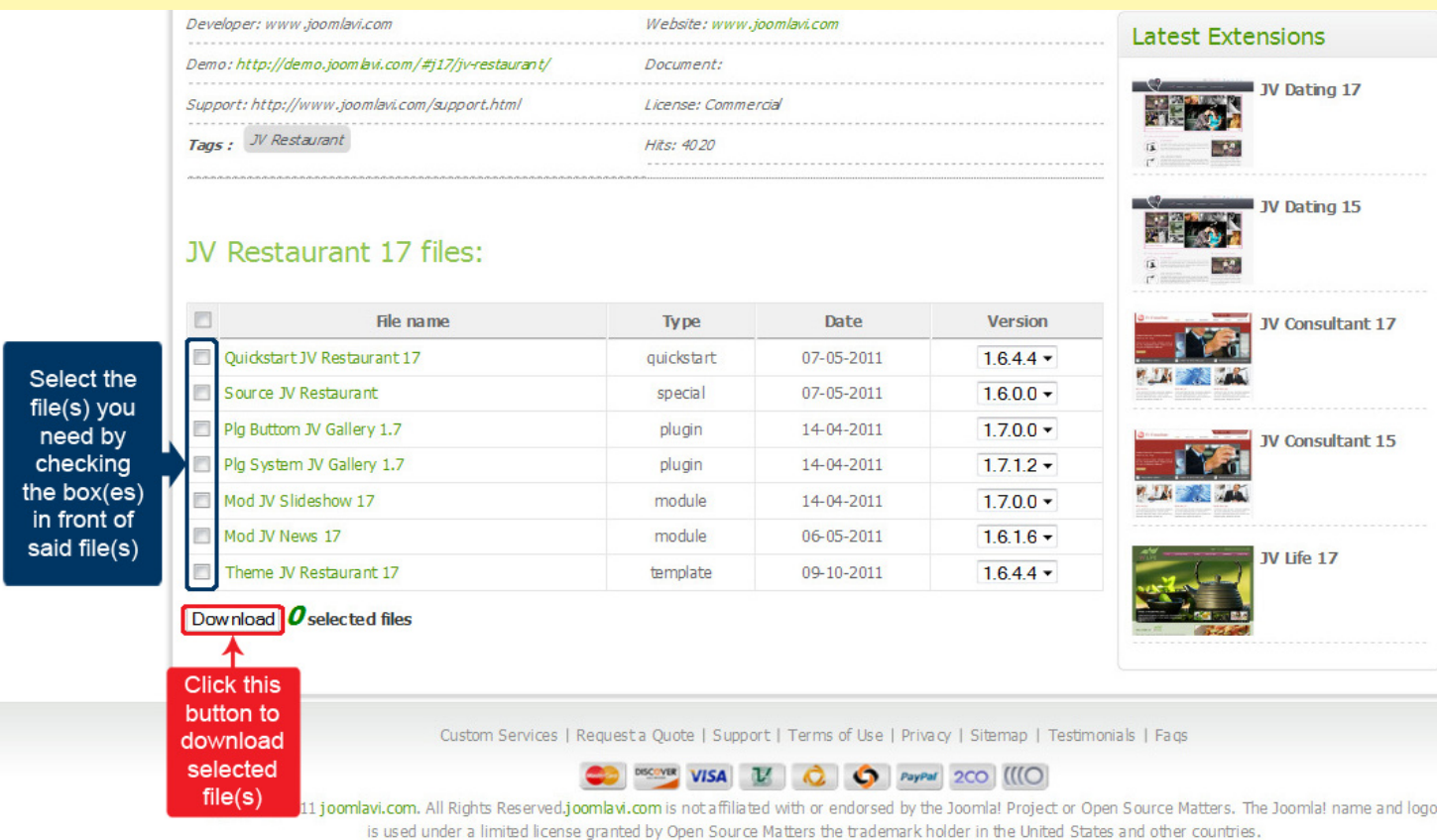

There will be multiple files in the download page. Before selecting which file(s) to download, please consider what you are planning to do.

*-If you are setting up a new site, the Quick-Start version is the best choice, because it will install an entire new site with all associated extensions and styled to look like the template's live demo.*

*-If you already have a site and don't want to replace it, or you only want the template without extensions and styling, the Theme version will be your choice. Installing a theme will give you only a new template/theme without any extra extension or data loss.*

After you have confirm the file(s) you need, select them by ticking the box(es) in front of said file(s), then click download.

If the file you downloaded has 'unzip first' in its name, please extract it before continuing with the installation.

# **Installing JV Restaurant – How to install JV Restaurant with a Quickstart or Theme version**

### **Installing JV Restaurant template with Quick star version:**

To install a QuickStart version of JV Restaurant, follow the following steps:

-Extract the file with 'unzip first' in its name.

-Extract the resulting file into a folder. For example, let name the folder 'Restaurant'.

-Copy or move said folder into your server's.

-Open your browser and open the URL to the folder you copied. For example, on a local host, the URL would be: http://localhost/Restaurant/

-Install the quickstart template the same way you install a new Joomla! instance using browser. During the installation process, you must remember to install Sample Data by clicking on the Install Sample Data button.

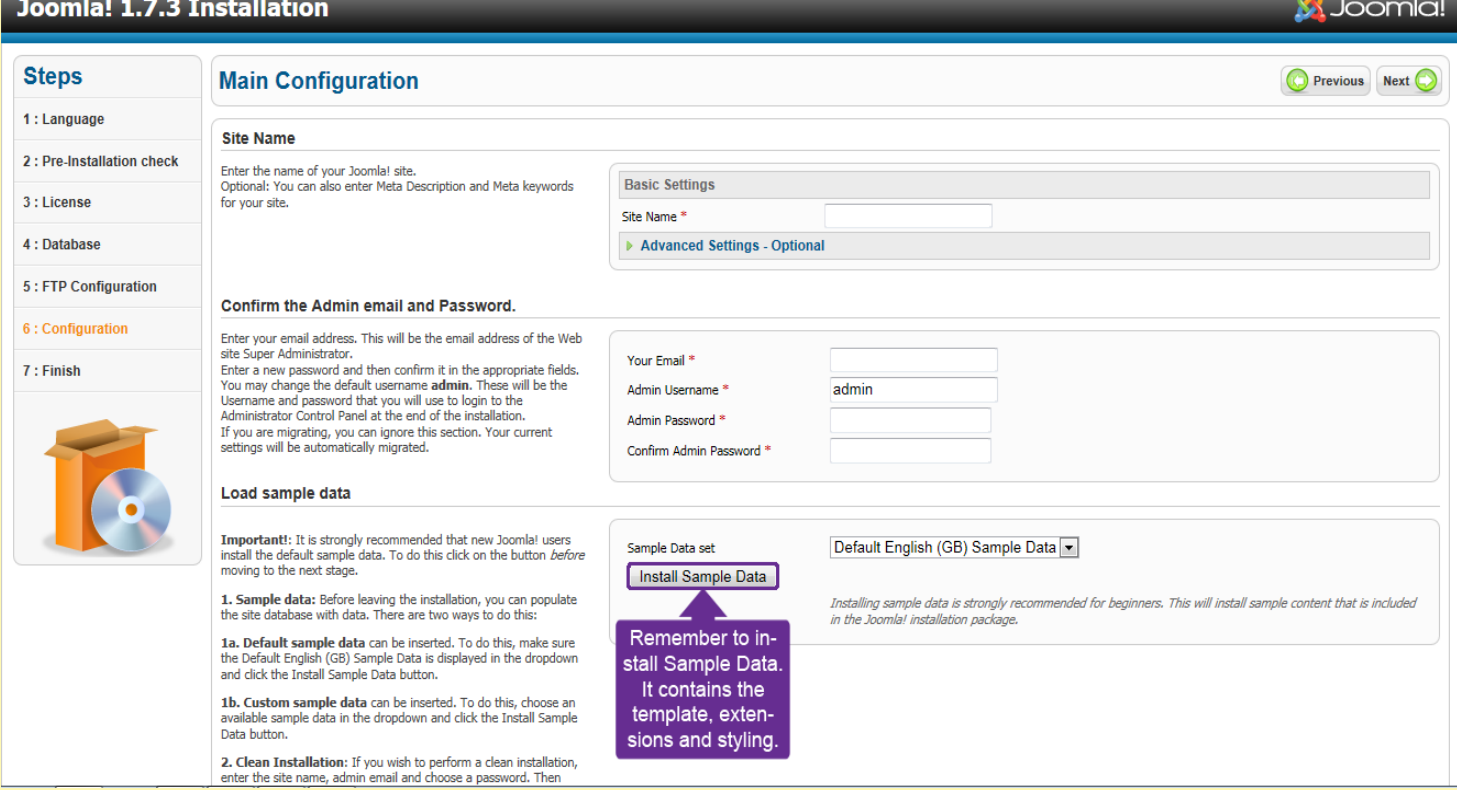

### **Installing JV Restaurant template with Theme version:**

You will need to install a theme managing component called JV Framework before you can install JV Restaurant as a theme.

#### **To install JV Framework:**

- Click on JV Frame Work download on the upper right corner, just under user menu.

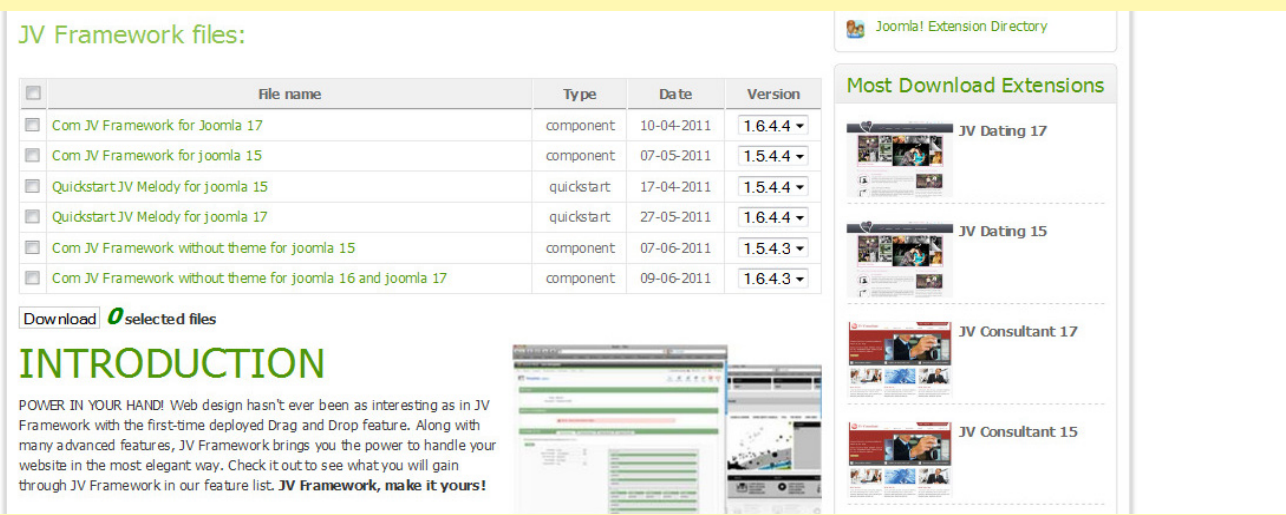

- In the new page, select the version(s) you need and click download. There are different versions for Joomla! 1.5 and Joomla 1.7. From JV Framework version 4.5 and newer, the 'install file' can be used for all version of Joomla!.

- If the file you downloaded has 'unzip first' in its name, remember the extract the file before continue installing. The resulting file(s) from extracting an 'unzip first' file will be called 'install file(s)' henceforth,

- Log into your joomla! back end, select extension manager (Joomla! 1.7) or Install/Uninstall (Joomla! 1.5) from extension manager menu.

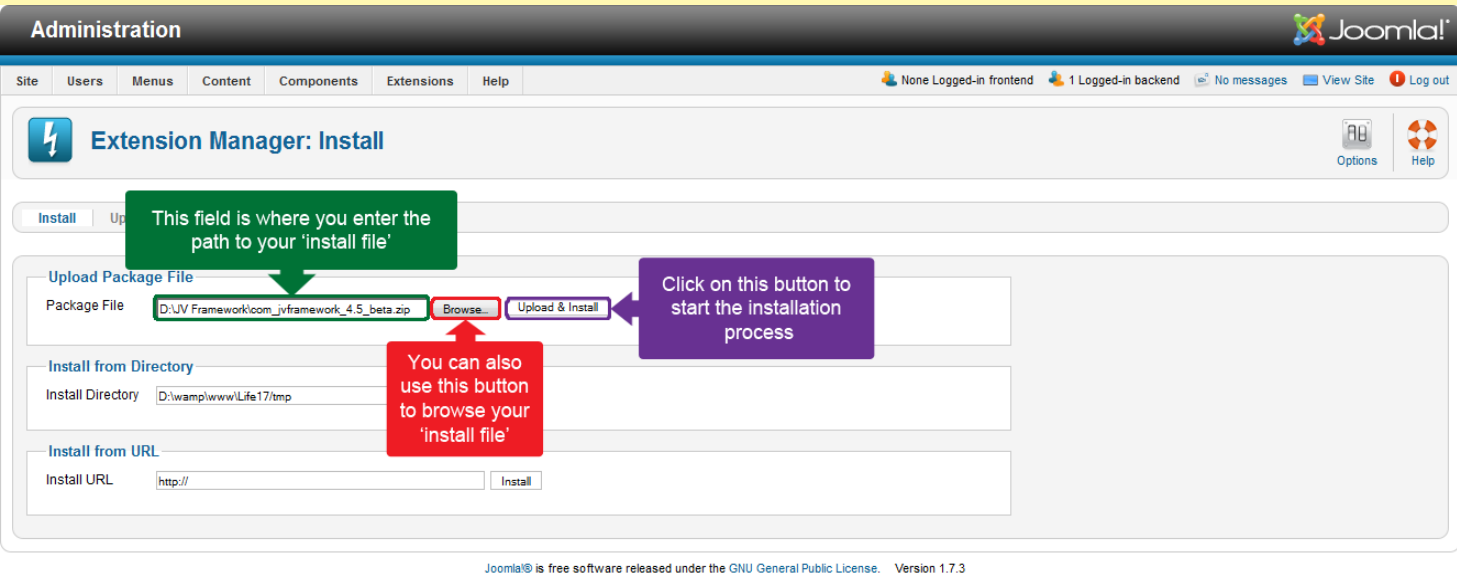

- On install tab, type the path to your file into the blank field of 'install from package' section or click on 'browse' to find it manually

- Click on 'Upload & Install'.
- Now you can find 'JV Framework" from the component menu.

#### **Installing JV Restaurant theme**

#### **Using upload theme:**

#### \*Version 4.4 (1.5.4.4 or 1.7.4.4) or older:

- Rename your install file and remove the number at the end, leaving only the theme's name.

- From back end, access JV Framework from component menu.

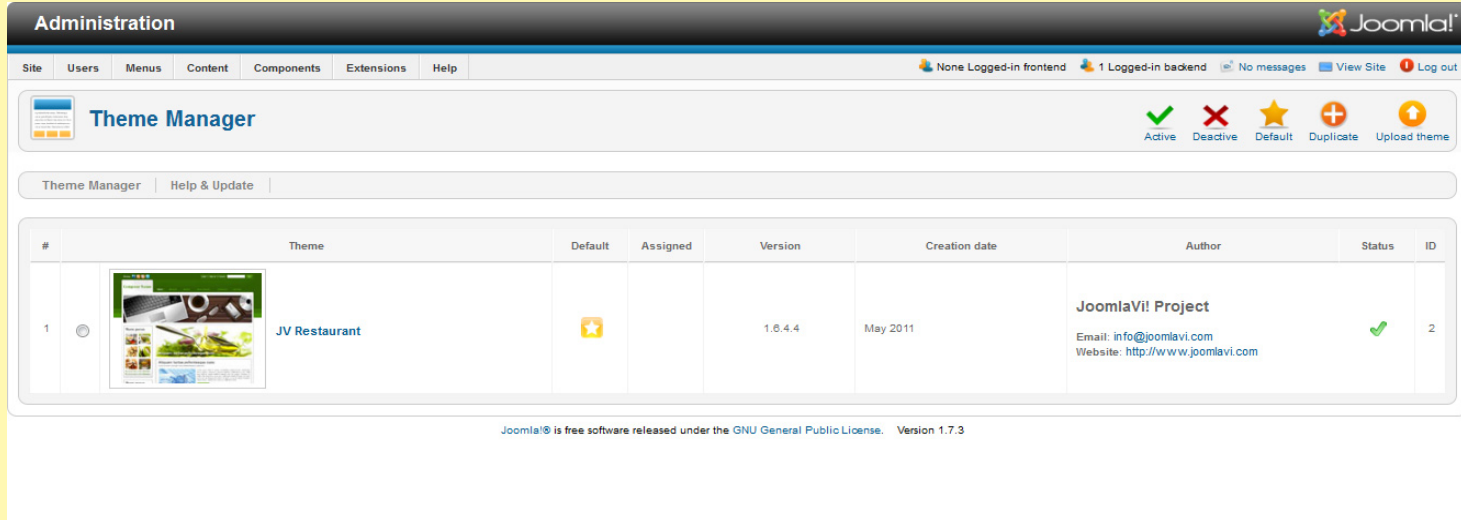

-Inside JV Framework theme manager page, click on the upload theme button.

- type the path to your file into the blank field or click on browse to find the theme manually.

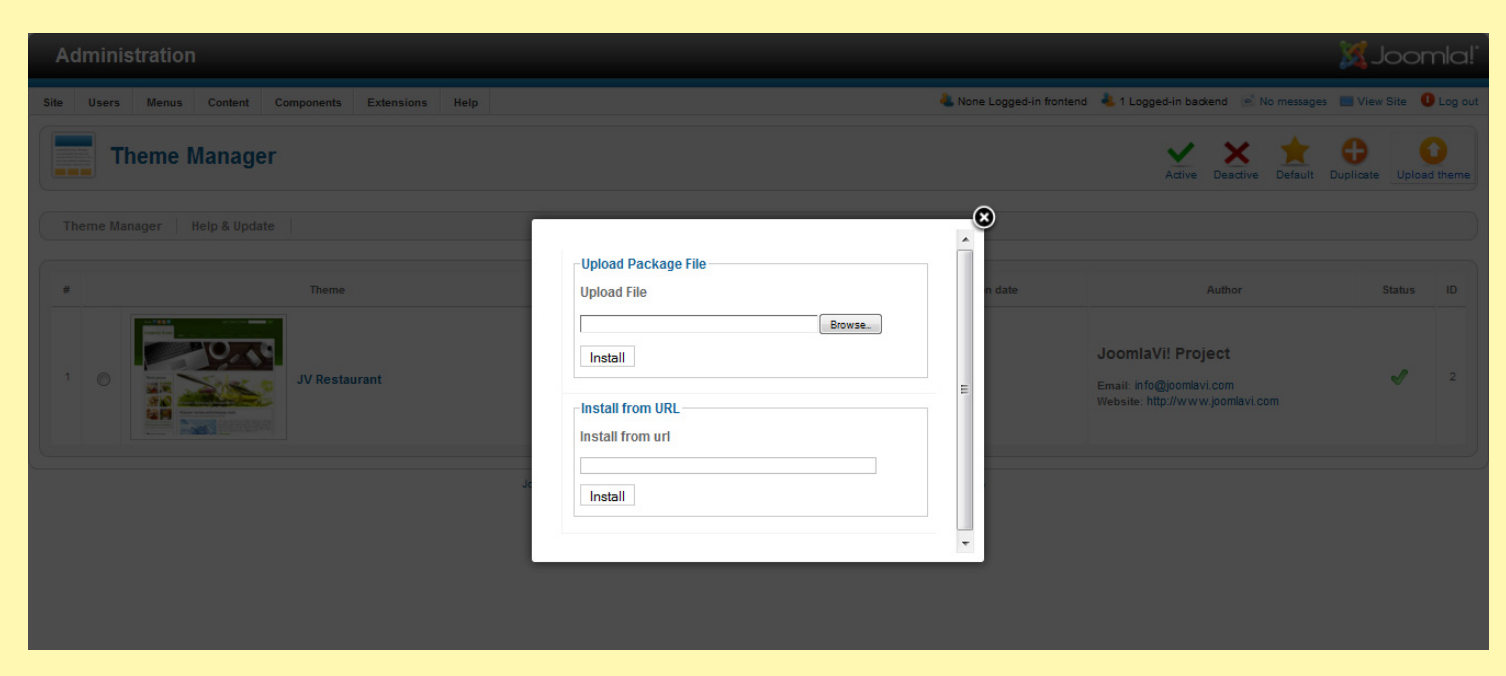

-Click on install to finish uploading the new theme.

*Joomla! Template: JV-Restaurant User guide Page 6*

#### \*Version 4.5 or newer:

- From back end, access JV Framework from component menu.

-Click on tab 'Theme manager' tab.

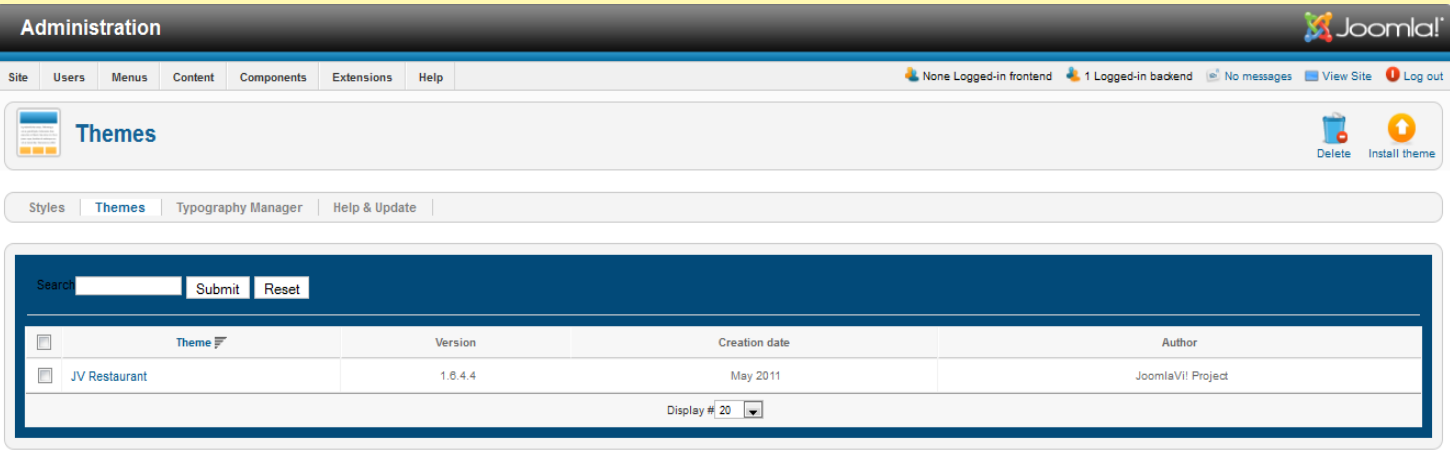

-Inside JV Framework Theme manager page, click on the 'Install theme' button.

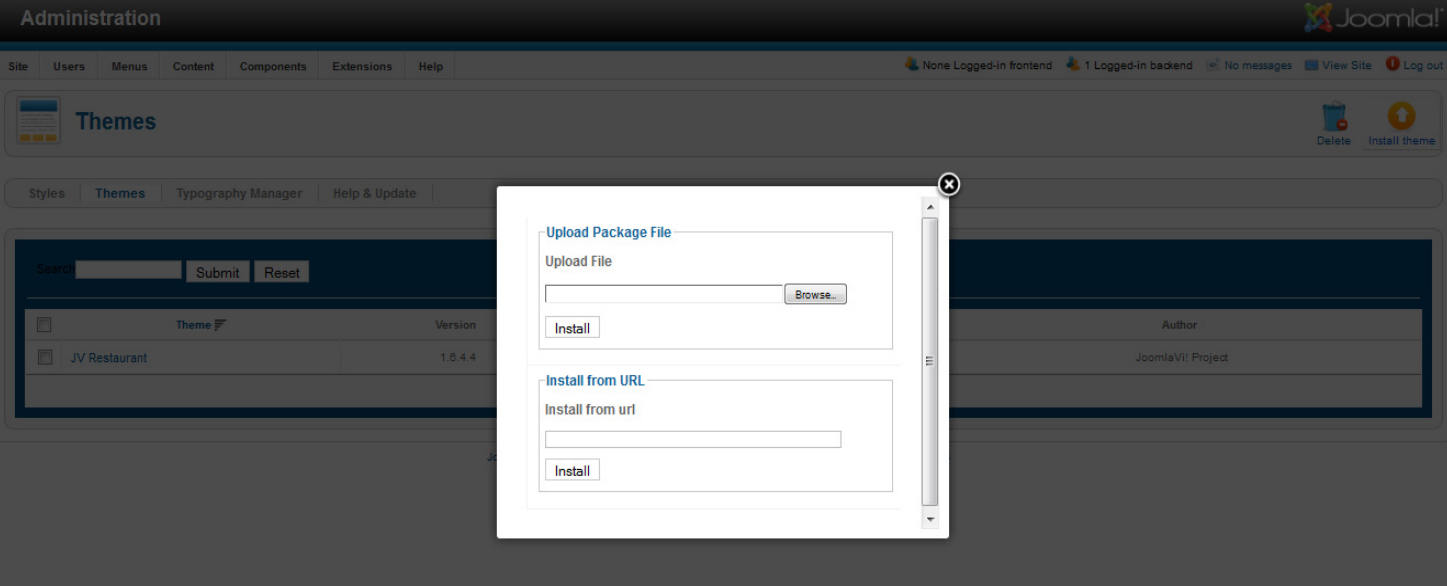

- Type the path to your file into the blank field or click on browse to find the theme manually.

-Click on install to finish uploading the new theme.

#### **Installing manually:**

-Extract the theme's 'install file'.

-Copy the resulting folder to <templates\jv-framework\themes> within your site's source folder.

-return to JV Framework's theme manager in your site's back end and check your theme list.

Joomla!® is free software released under the GNU General Public License. Version 1.7.3

# **Managing JV Restaurant with JV Framework – JV Restaurant Layout**

For the basic functions of JV Framework, please refer to JV Framework User guides

The main difference between themes when using JV Framework is the position layout. The following image will show the default layout of JV Restaurant:

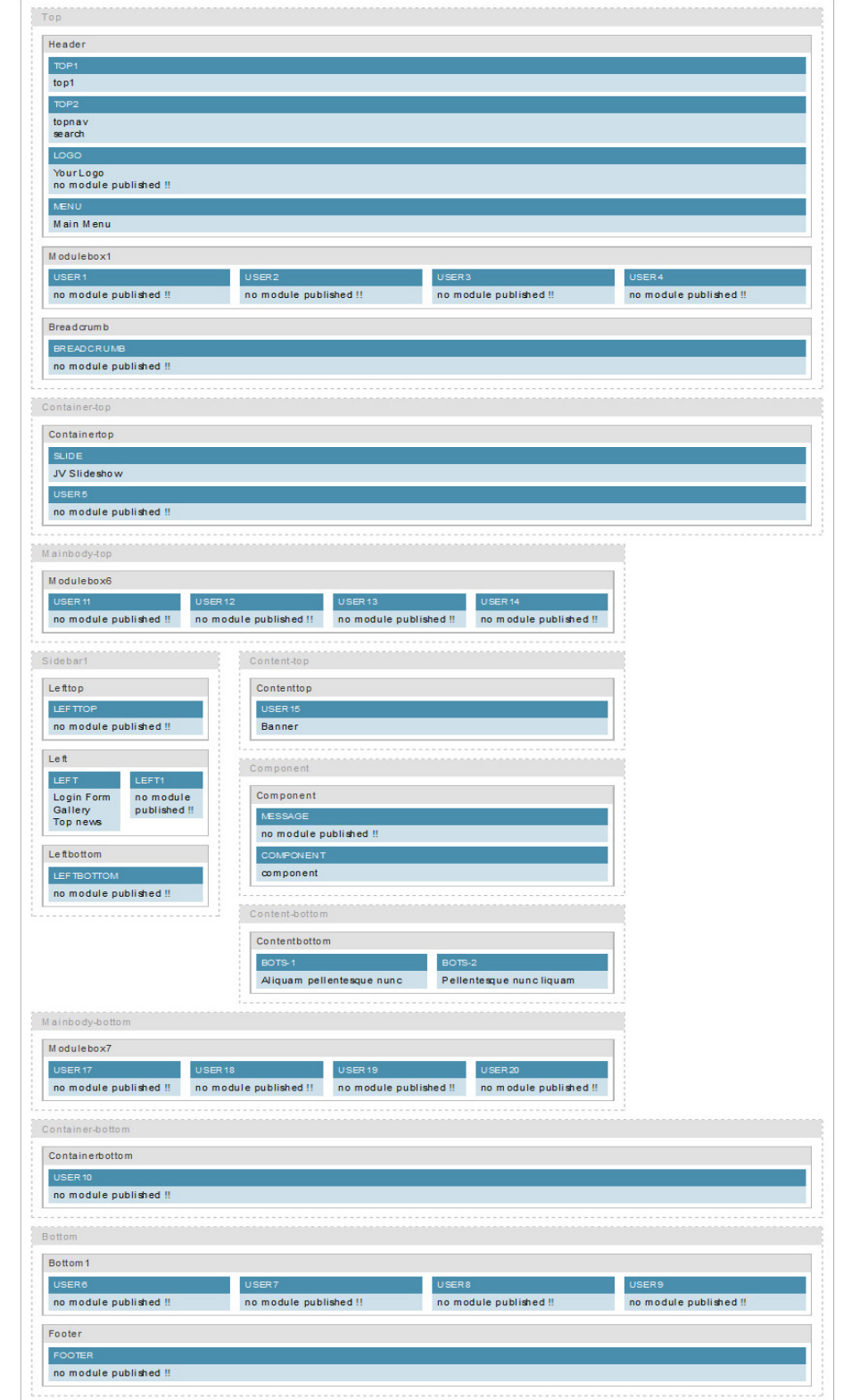

*Joomla! Template: JV-Restaurant User guide Page 8*

### **Extensions of JV Restaurant**

If you used the Quick-start version of JV Restaurant template, the following extensions will be included, styling included. For a JV Restaurant theme user, you would have to download and install these extensions manually:

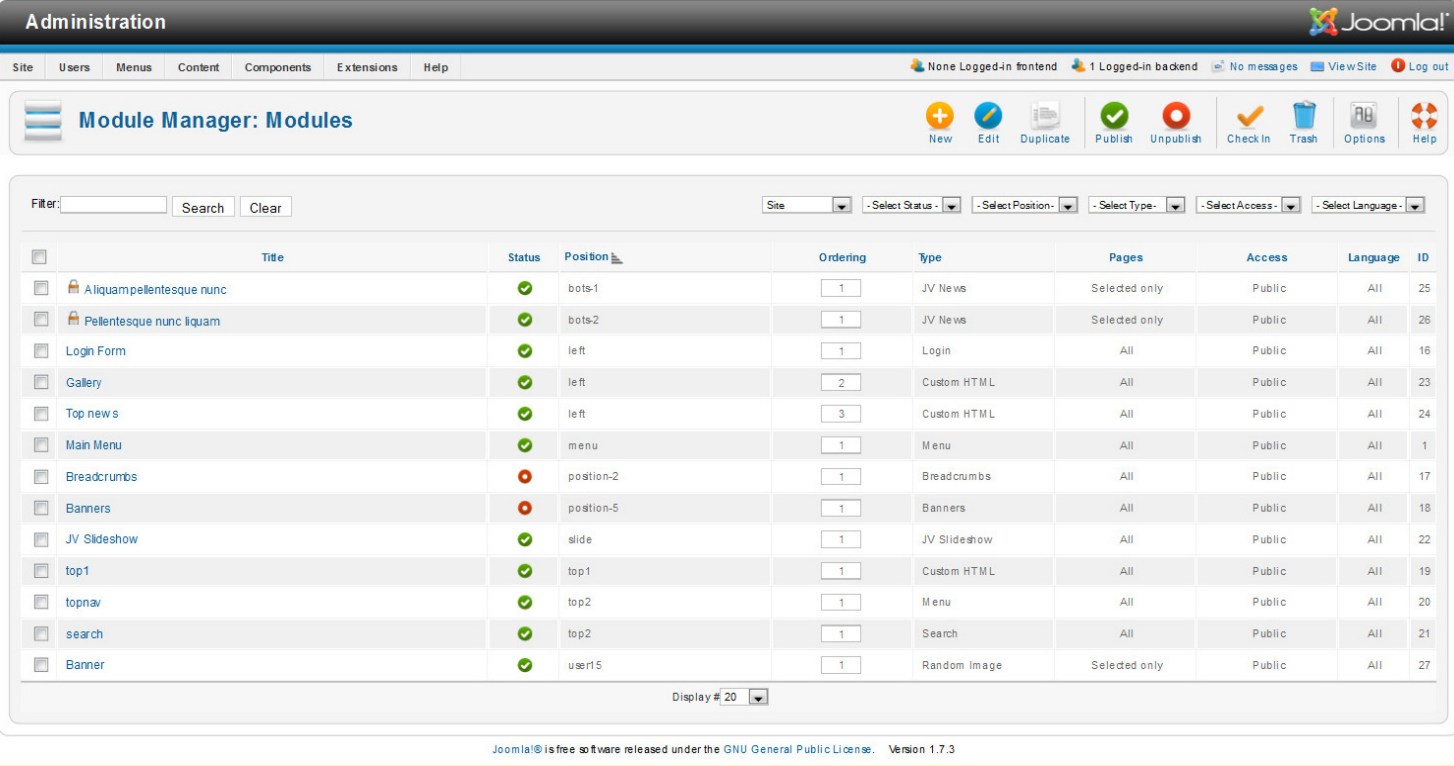

### **JV Slideshow (Module)**

\*Setting up JV Slideshow to make it similar to quick-start/demo:

-Prepare a folder where you store the images you wanted to use. If you wanted to display thumbnails for your slides, create a "thumbnails" folder within the image folder and store the resized images you want to use as thumbnails there .

-Within your site back end, go to Module Manager and create a JV Slideshow type module. You can also use the default module "JV Slideshow"

-Inside Module mod, set the location to your image folders, select your source and set the parameters.

-Set the module to published/enable, assign it to position 'slide' on all pages.

-Save the setting and click on Preview (Joomla! 1.5) or View Site (Joomla! 1.7).

For the parameters' effects, please read JV Slideshow User Guide

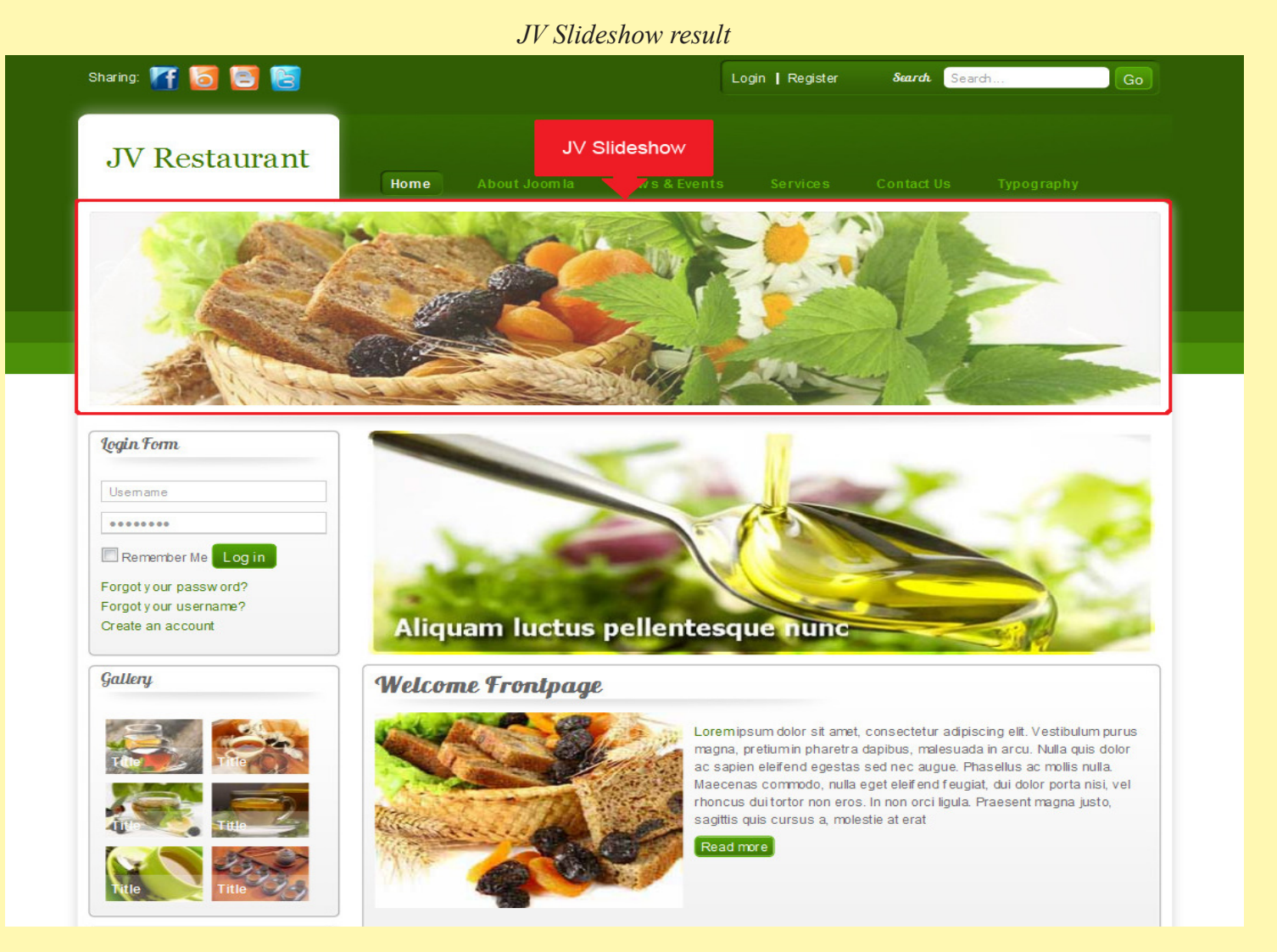

## **JV Gallery (Plug-in):**

\* Using JV Gallery to make your site look more like a quick-start installation and the demo site:

- Create a folder in your website's directory and upload your image to that folder.

- If you want to use thumbnails, create another folder named 'thumbnail' in the aforementioned one and upload the thumbnails to it (the thumbnails should have the same name as their respective full size versions)

- Go to module manager and create a Custom HTML type module named 'Gallery'

- Enable the module and assign it to position 'left' on all pages.

- In the Custom Output section, set up a gallery with the images you upload in this module using gallery code or the 'Insert Gallery' button.

#### *JV Gallery - "Gallery" module*

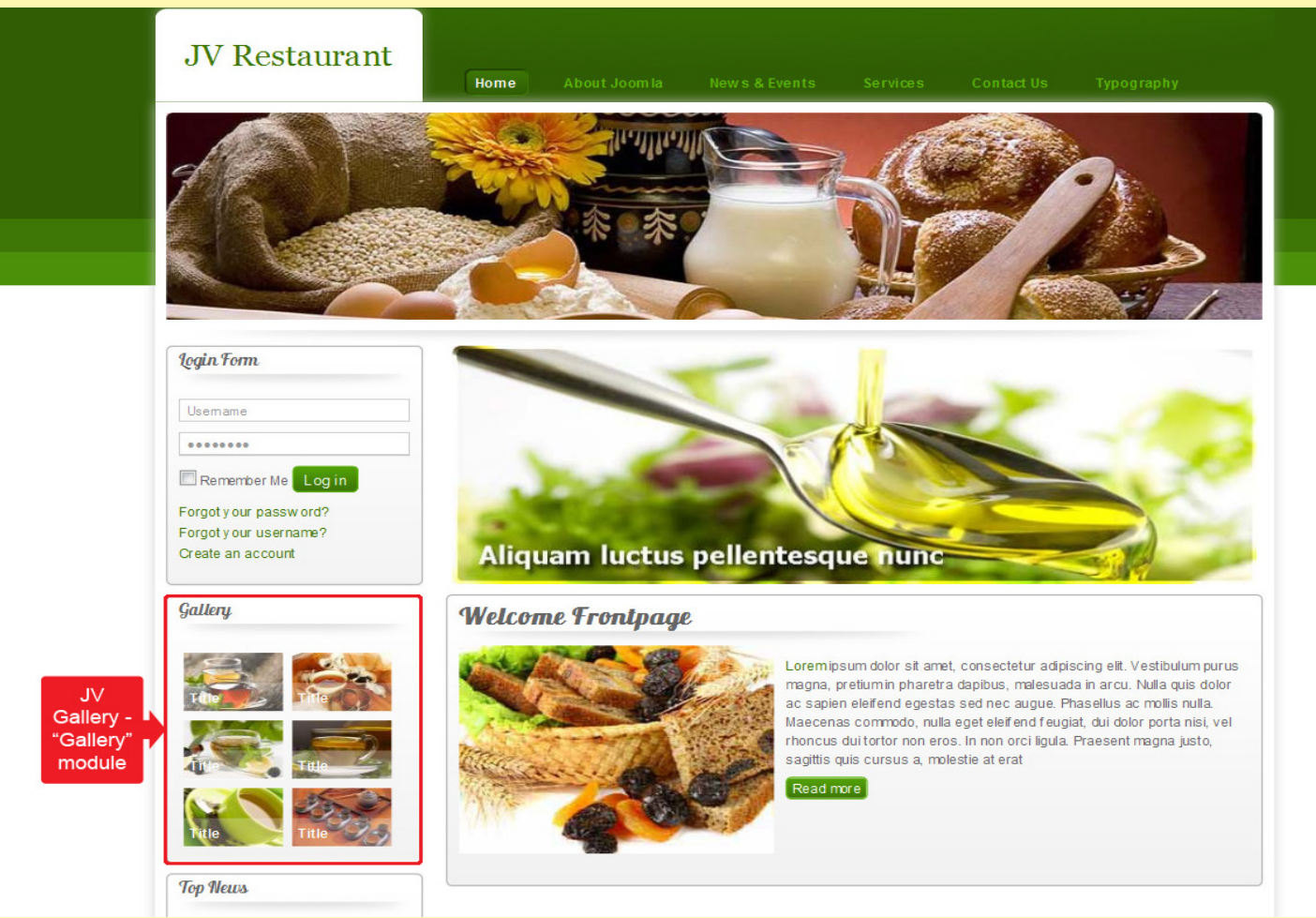

A few notes on how to insert JV Gallery into the module:

### **- Inserting a gallery in Custom Putput:**

+ If you have installed the button plugin, click on 'insert gallery' and configure the properties of your gallery (see Insert Gallery's property box), then click on 'insert'

+ If you only installed the system plugin, manually type down the code in this pattern:

*{jvgallery folder="images/gallery" theme="1" height="100" width="120" cols="0" } 1.jpg="title|desc" 2.jpg="title|desc" 3.jpg="title|desc" {/jvgallery}*

\*\* remember to replace the dummy info (ex: images/gallery) with the approriate one for your site.

### **- Insert Gallery's Property LightBox:**

+Choose Folder: Select the folder where the images are stored

+Title and description: Allow you to set the images' titles and descriptions.

After you have selected the folder, image names will be shown in this field in the following pattern: <image name>="title|desc"

Replace 'title' with the title you want to assign to that image and 'desc' with that image's description.

For more info, please read JV Gallery's document.

### **JV News**

\* Using JV News to make your site look more like a quick-start installation and the demo site:

- Create 2 article categories: "latest news" and "recent news" and a few articles in each category.

- In back-end Module Manager, create 2 JV News type modules named "Aliquam pellentesque nunc" and "Pellentesque nunc liquam".

- Enable those module, then assign them to the position 'bots-1' and 'bots-2' respectively.

- In Menu Assignment, set them to be shown only in Home page.

- In "Aliquam pellentesque nunc", select "latest news" in the 'categories' parameter.

- In "Pellentesque nunc liquam", select "recent news" in the 'categories' parameter.

For the parameters' effects, please refer to the JV News User Guide

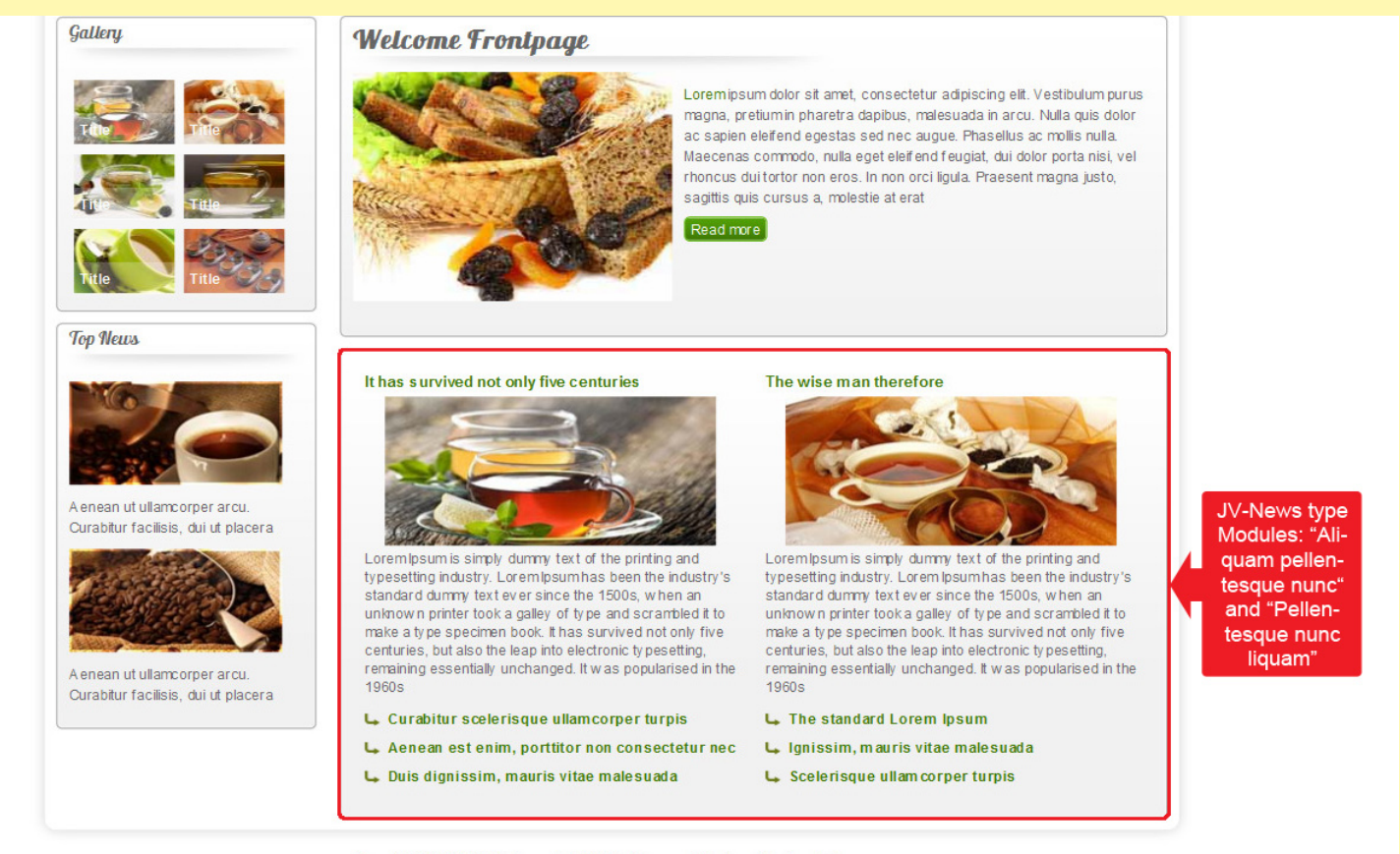

Copyright © 2011 JV-Restaurant, All Rights Reserved, Designed by Joomlavi.com Joomal is Free Softw are released under the GNU/GPL License.

*Joomla! Template: JV-Restaurant User guide Page 12*

*This is the end of the Joomla! Template: JV Restaurant User Guide I hope it'd be useful for those who took an interest in this template but had trouble figuring out how it works.*